# Inspection Reports

*Note: For best performance, please access Inspect from the most current version of Chrome, Firefox, Safari or Internet Explorer.*

## **Reviewing Inspection Reports**

• Select the **Inspection Reports** button on the Home Page.

**RISK & SAFETY** 

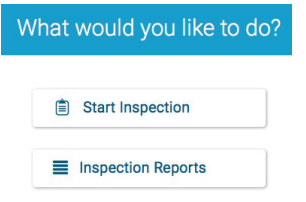

• Use the filters located at the top of the page to search by **name**, **status** and **date range** or select **Advanced Search** for additional options.

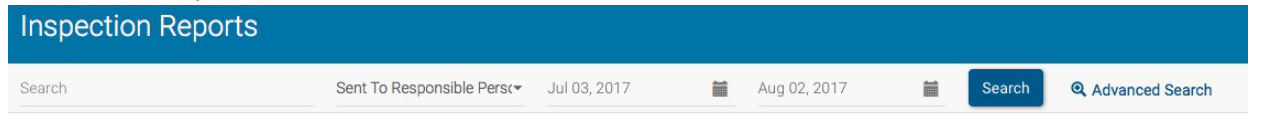

- Enter **Search**.
- Select the department name for the report you wish to view. **Ergo Assessment**

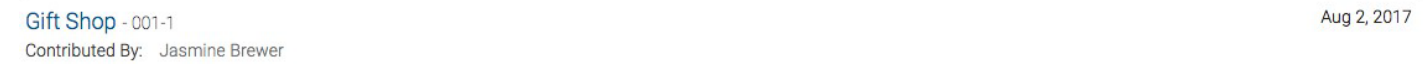

• By default, only non-compliant items are displayed. To view all findings, select **Show All**.

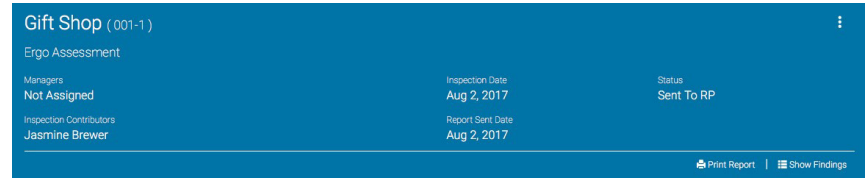

#### **Changing the Status of a Report**

- Reports in **Draft** mode can be submitted by selecting the **Submit** button at the top of the report.
- Reports in **Pending Upload** or **Ready for Review** status can be sent to the Responsible Person by selecting the **Send**  button at the top of the report.

#### **Verification of Findings**

Findings identified as needing verification are indicated as such in the report.<br>Does the worksurface allow employee to work in a relaxed and neutral position?

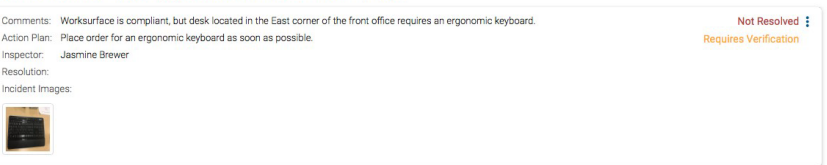

• Select the navigation for the individual finding to Mark as Ready for Verification.

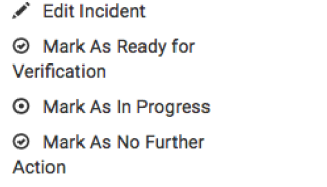

**For more information about Inspect, contact ehs@csun.edu**

• Color banding of the tile changes to orange and indicates that finding is ready to be verified.<br>Does the worksurface allow employee to work in a relaxed and neutral position?

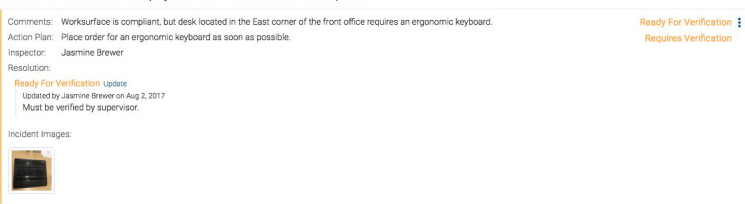

## **Resolving Findings**

• Select navigation dots for the finding.

Comments: Worksurface is compliant, but desk located in the East corner of the front office requires an ergonomic keyboard. Action Plan: Place order for an ergonomic keyboard as soon as possible.

• Select **Edit Incident**.

 $\angle$  Edit Incident

- Enter comments, add images, tags, routing group, location and action plan (if applicable)
- Select Compliant/Not Applicable/Corrected On site to change the status of the finding.
	- Compliant √ Not Compliant Not Applicable Corrected On Site

# Open Findings

#### **View All Open Findings**

- Select the **Inspection Reports** button on the Home Page.
- Select **Advanced Search** at the top of the page.

Q Advanced Search

• Filter inspection reports by **Finding Status**.

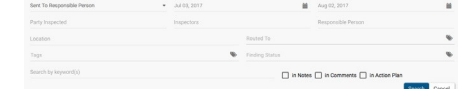

• Enter **Search**.

Not Resolved :